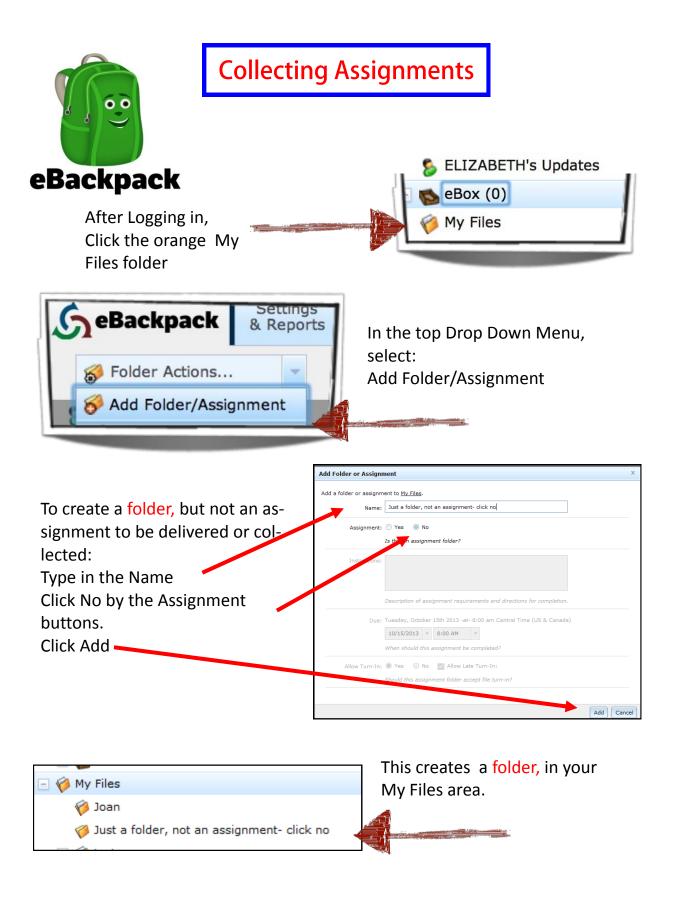

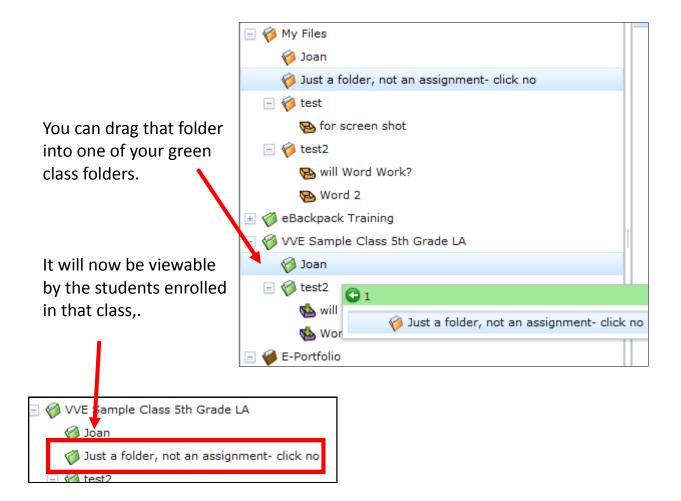

## How to create an assignment box in which files that weren't delivered by eBackpack can be turned in.

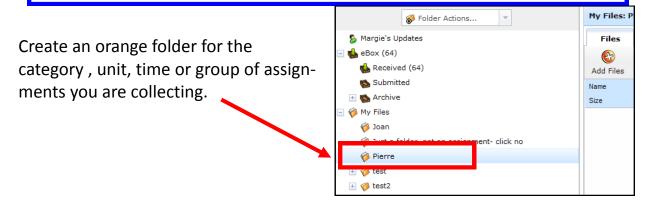

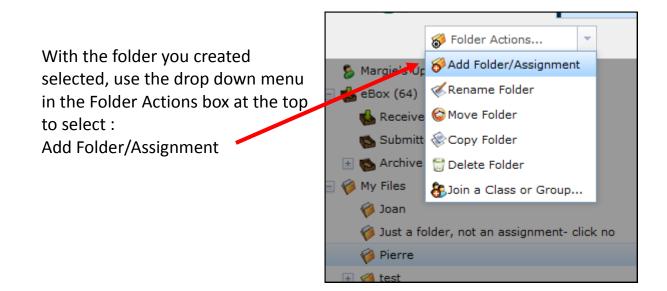

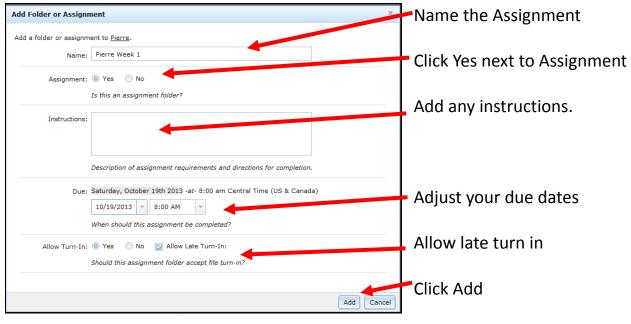

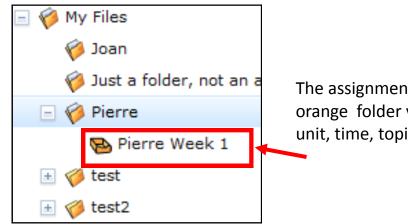

The assignment box will be in the orange folder you created for this unit, time, topic, etc.

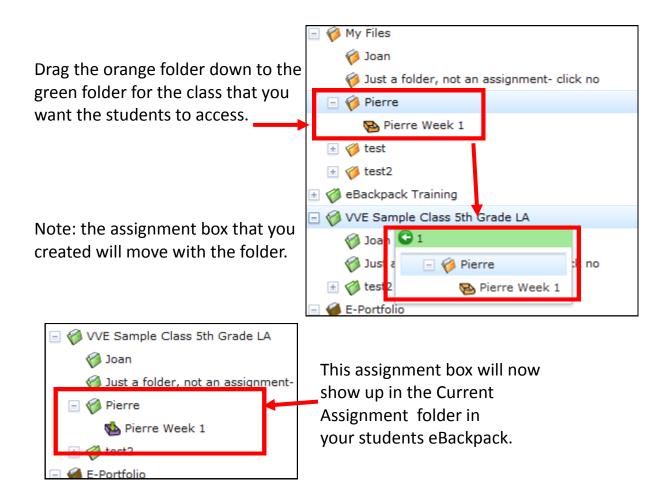

## How to turn in files into eBackpack Assignment Boxes from outside apps

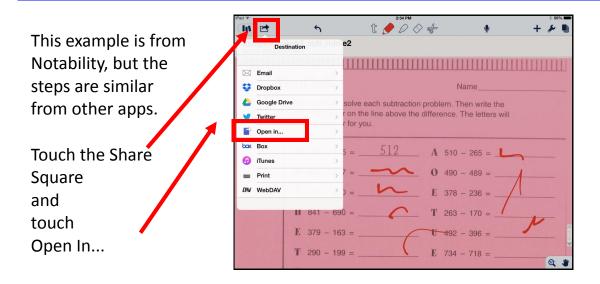

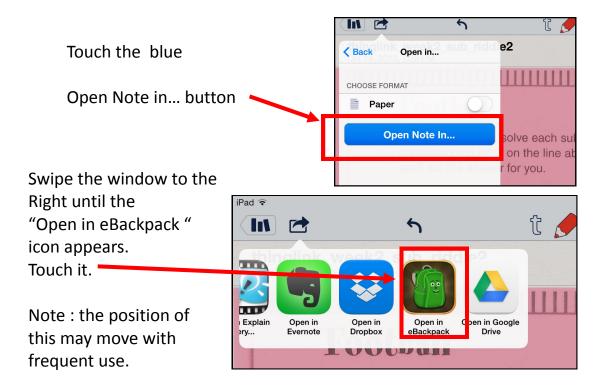

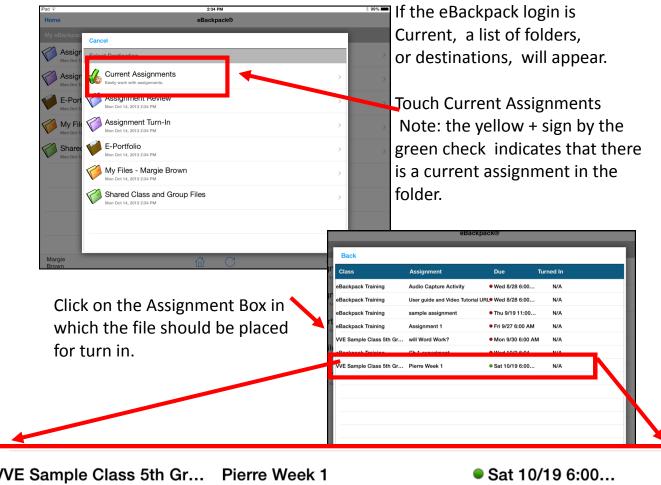

N/A

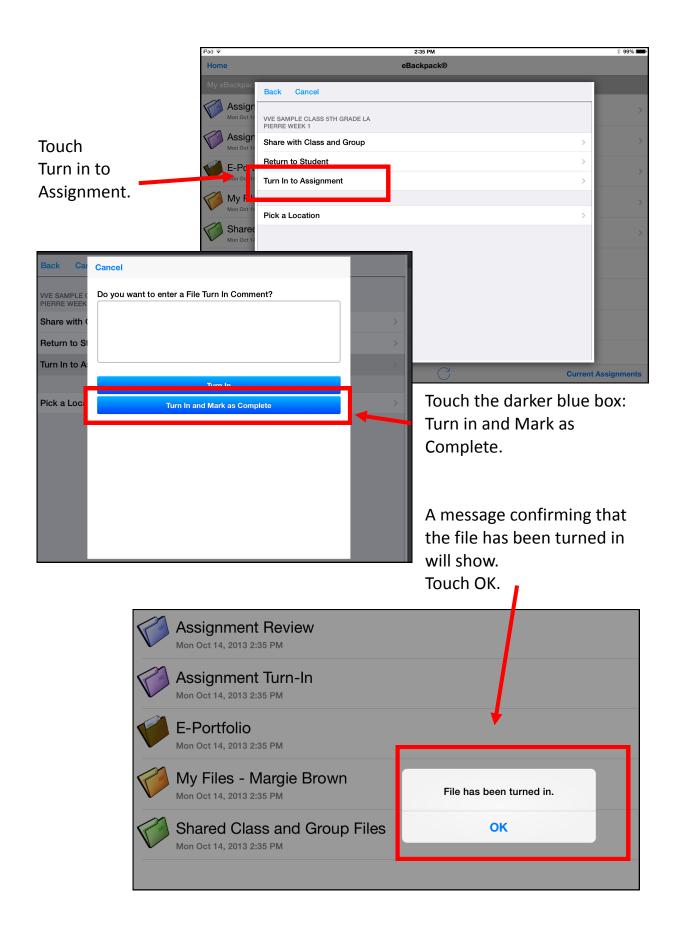

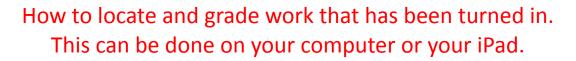

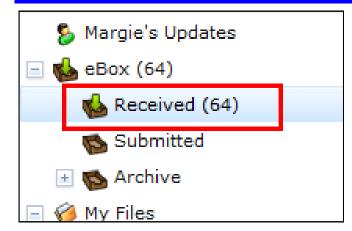

On your computer

Touch the Received Box in your eBox section.

The details of the selected turned in work will appear on the right of the screen.

| Margie's Updates Sebox (65)                  | Download View Archi | · · · -                                        | 2                  |                                                                     |   |
|----------------------------------------------|---------------------|------------------------------------------------|--------------------|---------------------------------------------------------------------|---|
| Received (65)                                | Sent to .           | <ul> <li>Any Assignment</li> </ul>             | ✓ Active           | ×                                                                   |   |
| 💊 Submitted<br>🖃 🕵 Archive                   | From                | Sent To                                        | Returned           | thinglink_week2_sub_riddle2.pdf received from Margie Brown          |   |
| y Files                                      | Margie Brown        | VVE Sample Class 5th Grade LA<br>Pierre Week 1 | Awaiting Review    | Sent To: VVE Sample Class 5th Grade LA<br>Assignment: Pierre Week 1 |   |
| 🎸 Just a folder, not an assignment- click no | TIMOTHY YENCA       | Ch 1 experiment                                | Attracting Network | File: thinglink_week2_sub_riddle2.pdf (version 1)                   |   |
| <ul> <li></li></ul>                          | TIMOTHY YENCA       | eBackpack Training<br>Assignment 1             | Awaiting Review    | Submitted: Oct 14, 2013 4:35pm by Margie Brown                      |   |
|                                              |                     | aBackpack Training                             | Amailing Daviour   |                                                                     | _ |

To grade it from your computer, click the Review and Return button

|       | Download View<br>Sent to | Archive Review & Return Dele                  | ete                | •             |
|-------|--------------------------|-----------------------------------------------|--------------------|---------------|
|       | From                     | Sent To<br>Assignment                         | Returned 🔺         | thinglink_w   |
| ck no | Margie Brown             | VVE Sample Class 5th Grade I<br>Pierre Week 1 | LA Awaiting Review | Sent T        |
|       | TIMOTHY YENCA            | eBackpack Training<br>Ch 1 experiment         | Awaiting Review    | Assignmer     |
|       | TIMOTHY YENCA            | eBackpack Training<br>Assignment 1            | Awaiting Review    | ≡<br>Submitte |
|       |                          | eBacknack Training                            | ∆waiting Review    | ALC: O        |

## You can leave notes

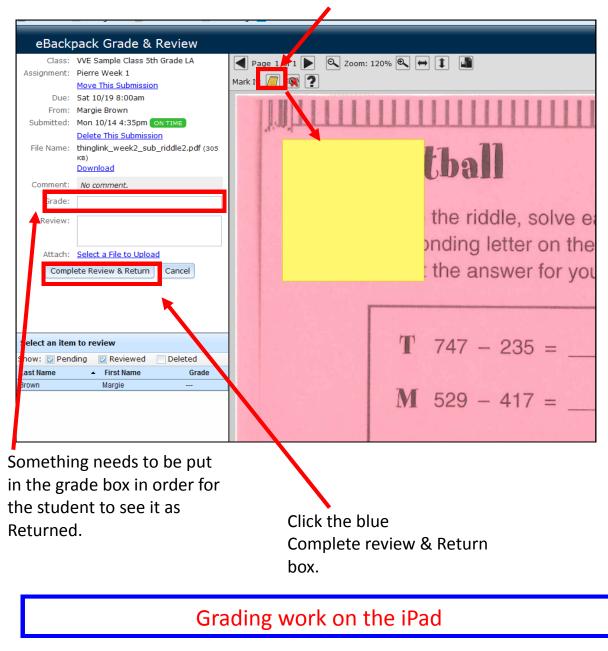

When you log into eBackpack on the iPad, there is a box for "Assignments Awaiting Review."

The green number indicates how many.

| eBackpack® |              |
|------------|--------------|
|            |              |
|            | Margie Brown |
|            |              |
|            | 128          |
|            |              |

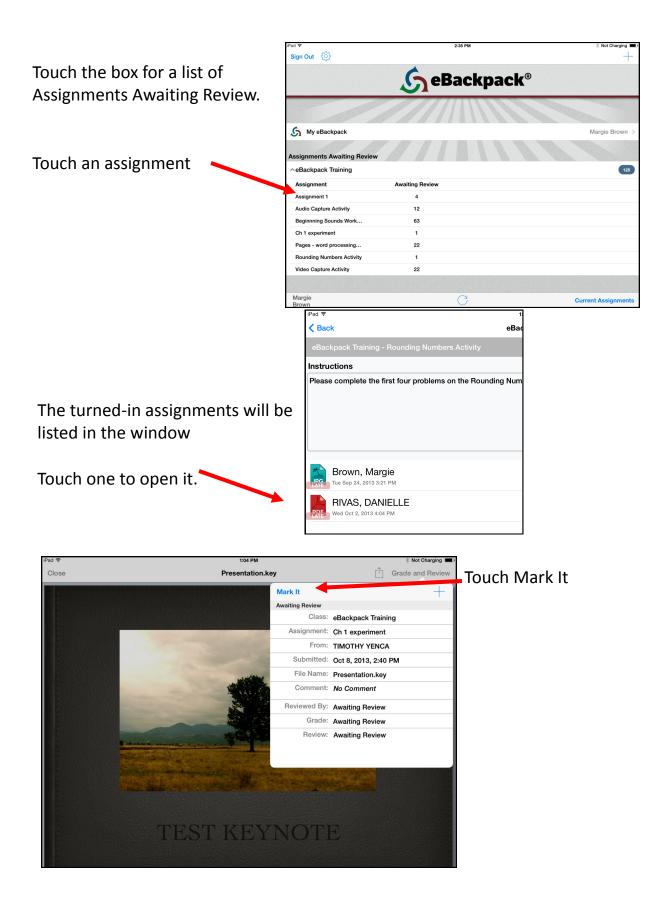

Marking tools:

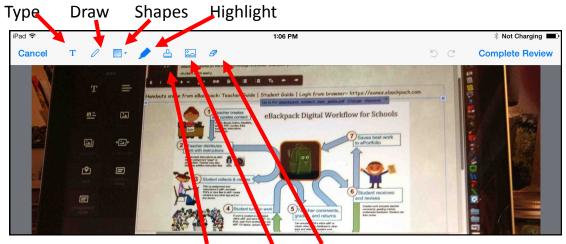

Stamps Camera Eraser

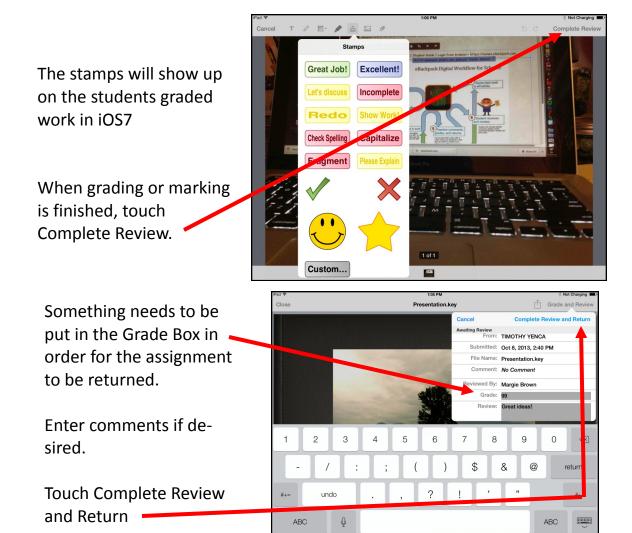

|              | Student View                                | of Returned Wo                                                      | ork            |                  |  |
|--------------|---------------------------------------------|---------------------------------------------------------------------|----------------|------------------|--|
|              |                                             | <b>S</b> eBackpack <sup>®</sup>                                     |                |                  |  |
|              | student opens<br>k , they touch<br>York box | My eBackpack         Graded Work             ✓ Class     Assignment | Reviewed Grade | DELLA WAGGONER > |  |
|              | Ś                                           | eBackp                                                              | back           | )                |  |
|              |                                             |                                                                     |                |                  |  |
| S My eBackpa | ck                                          |                                                                     |                |                  |  |
| Graded Work  |                                             |                                                                     | 11             |                  |  |
| ∧ Class      | Assignment                                  | Reviewed                                                            | Grade          |                  |  |
| Math         | Pierre Week 1                               | 10/15/2013                                                          | 100            |                  |  |
|              |                                             |                                                                     | K              |                  |  |

Assignments that have been graded and returned will be listed in the Graded Work Box..

Tap the assignment and it will open.

The box will show the grade, the teacher, and any comments. Tap either the blue box or anywhere on the assignment to see it.

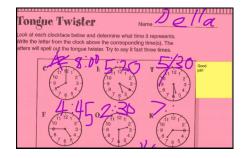

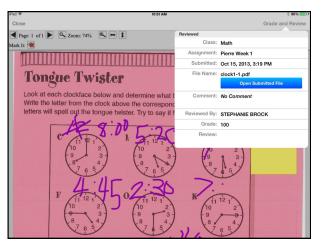

Any notes will be returned with the assignment.